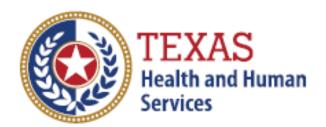

## **Instructions for Consultant Registrations**

### **Training Guide**

September 19, 2018

Version 1.0

#### Step 1

Please have the security authority login to their TULIP account for which the consultant needs access to by <u>clicking here</u>.

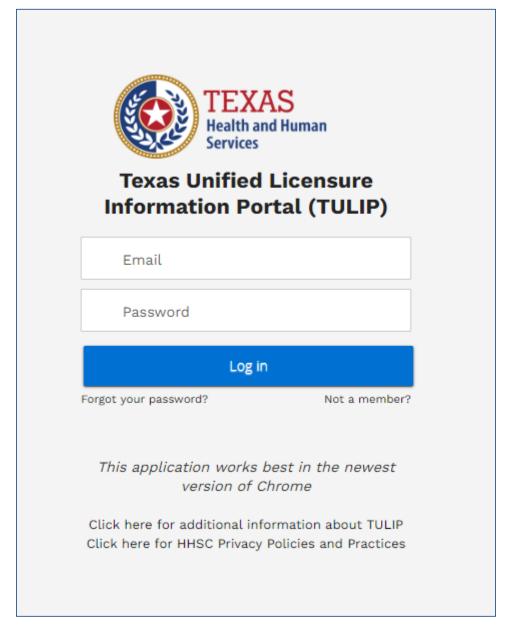

Figure 1: TULIP Login Page

#### Step 2

From TULIP homepage, click on Manage Facility/Agency Access

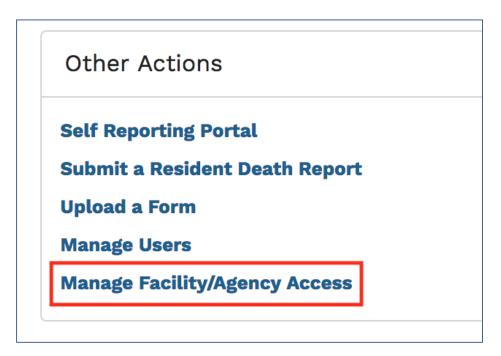

Figure 2: Other Actions on TULIP Homepage

# **Step 3**Click on the 'New' button

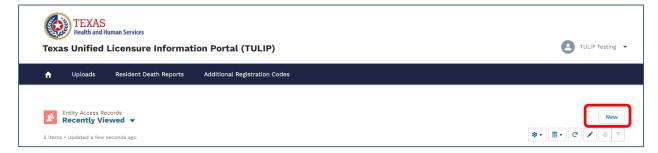

Figure 3: Manage Facility/Agency Access Page

#### Step 4

Enter Consultants email address and select the entity

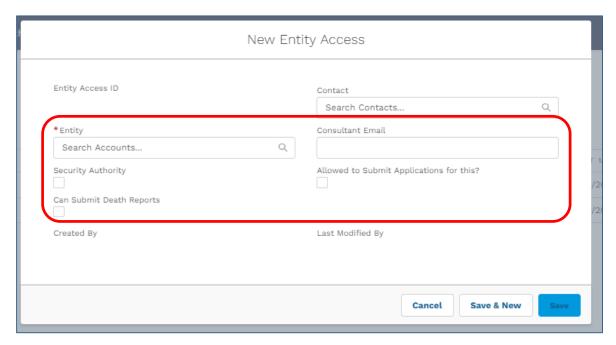

Figure 4: New Entity Access Page

#### Step 5

Wait for 30-45 minutes and the consultant should have access to the agency/facility from their account

.